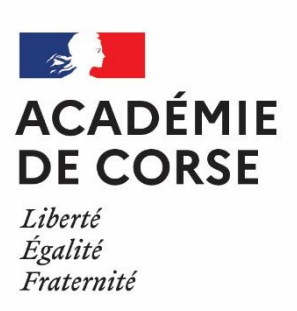

Rectorat de l'académie de corse

# Classe virtuelle – CNED Guide professeur

9 novembre 2020

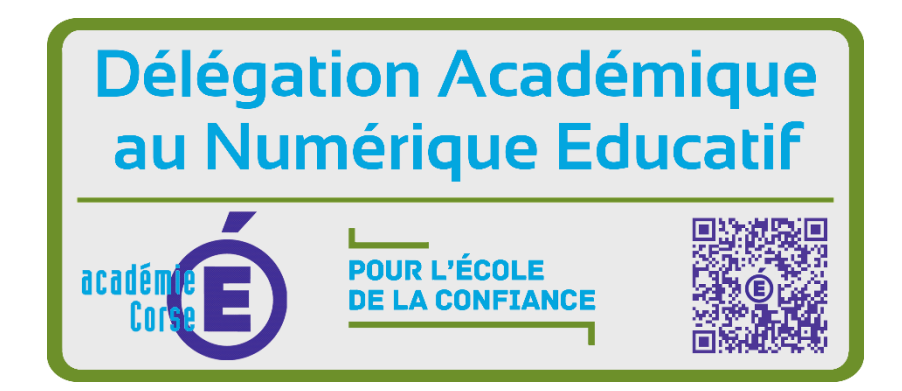

# Sommaire

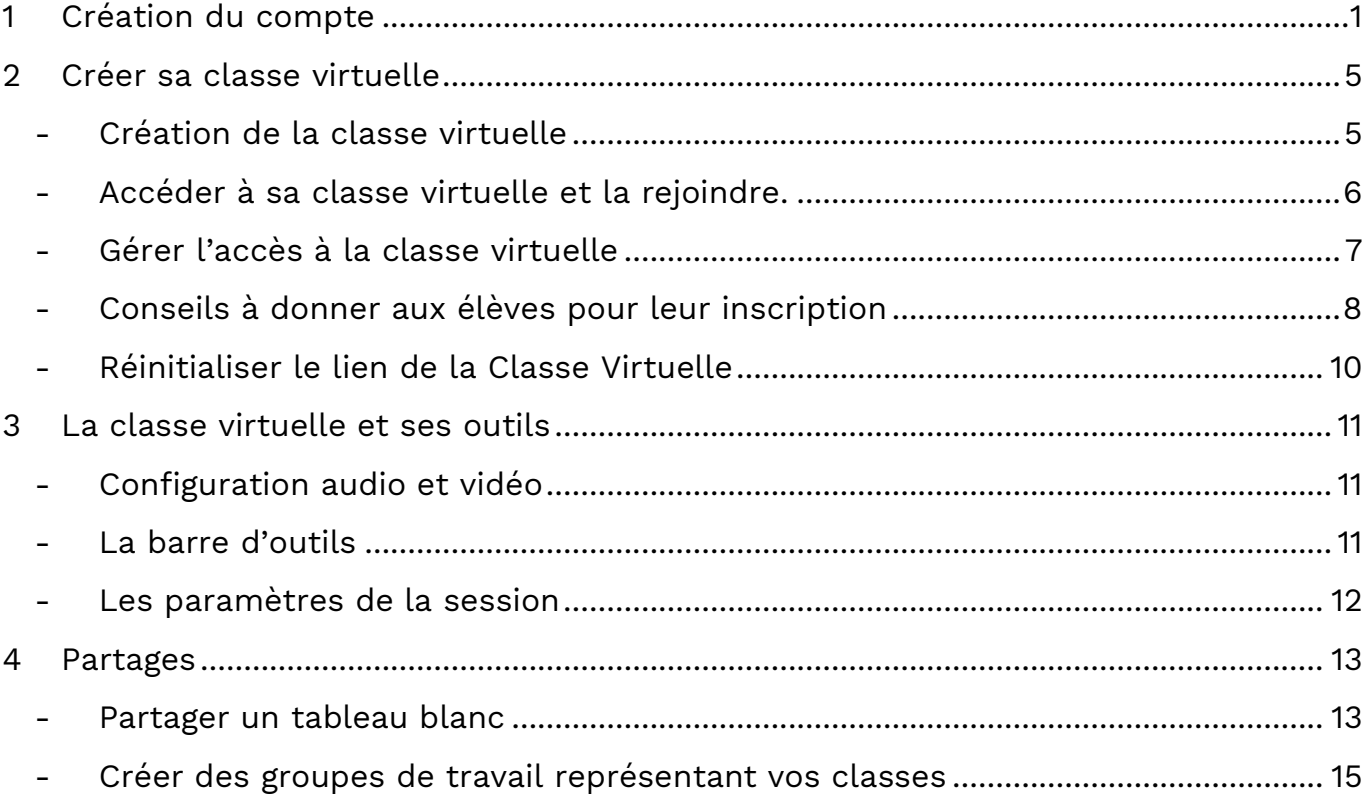

# <span id="page-3-0"></span>1 Création du compte

- Pour accéder à la plateforme MCM vous devez vous créer un compte, les  $\bigcap$ anciens comptes créées avant le 01/09 **ne sont plus actifs**.
- Connectez-vous à l'adresse suivante : <https://ecole.cned.fr/> <https://college.cned.fr/> ou <https://lycee.cned.fr/> en utilisant le navigateur CHROME.

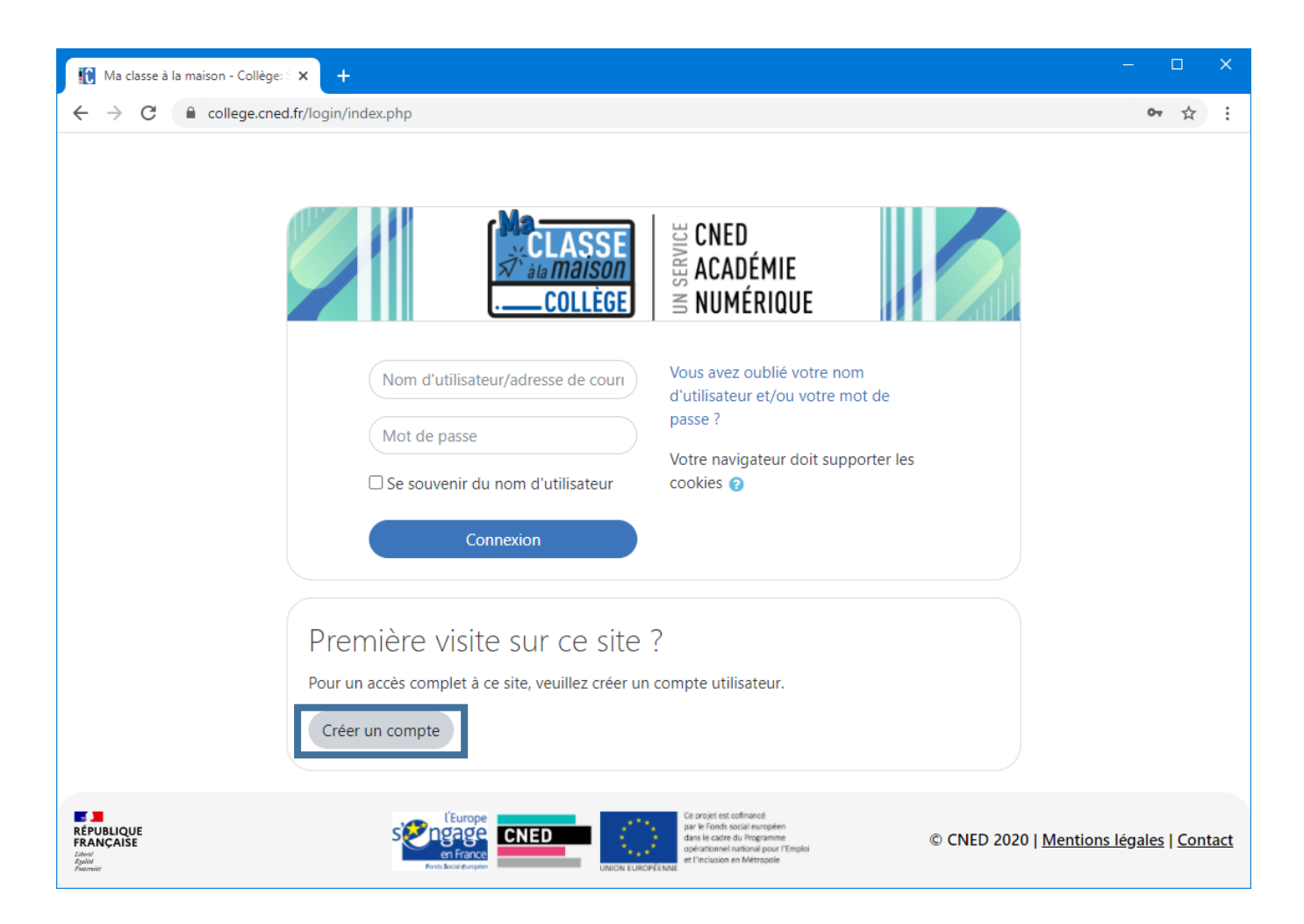

- Cliquez sur le bouton « **Créer un compte** ».

La page internet charge les conditions d'utilisations, pour pouvoir créer votre compte il faudra les accepter, vous avez sur cette même page un lien vers toutes les conditions. Si vous les acceptez, cliquez sur le bouton « **J'accepte les conditions d'utilisations** ».

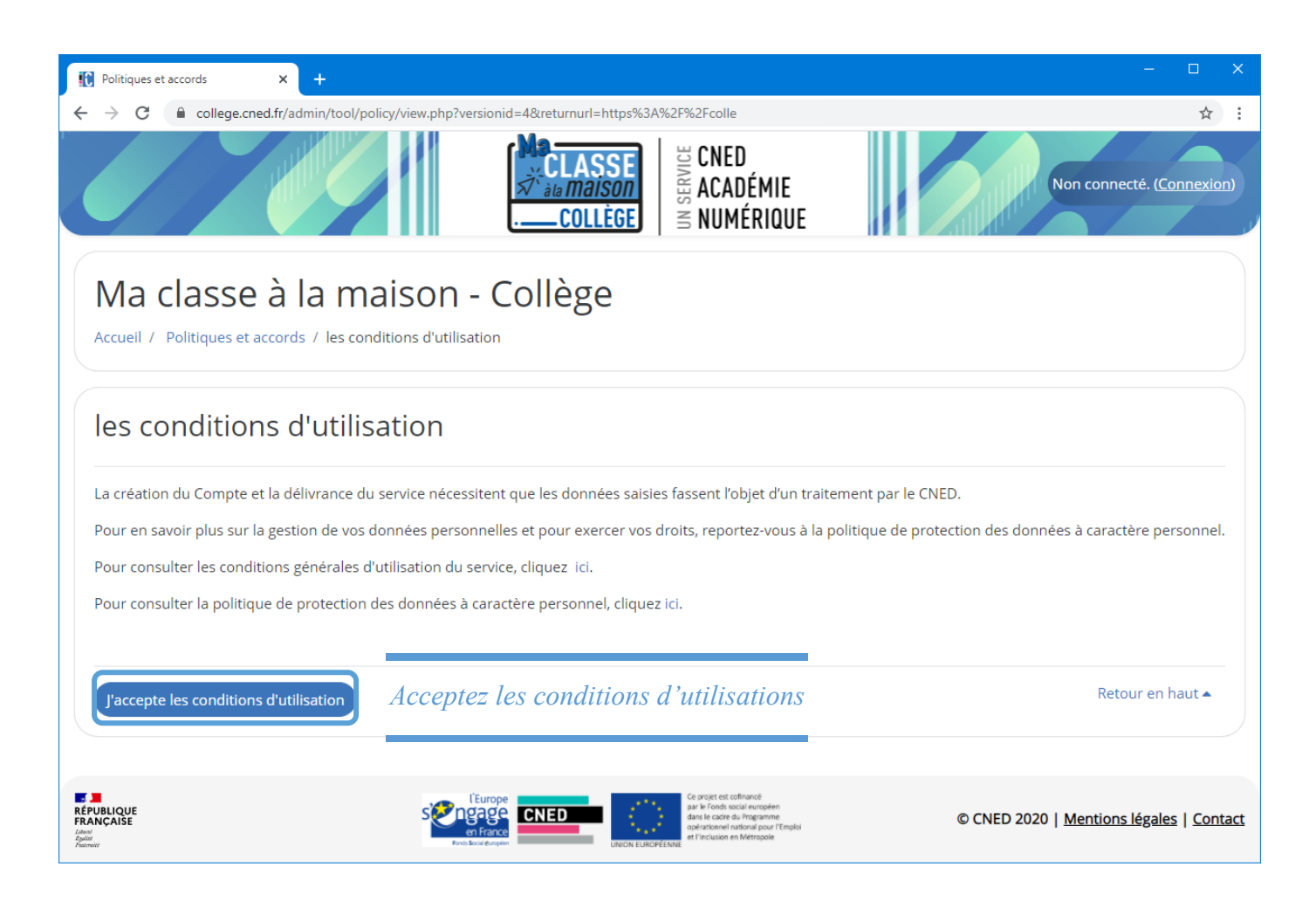

Au chargement de la page d'inscription vous aurez besoin de remplir les informations suivantes :

- La création d'un identifiant (vous pouvez choisir le même que celui de LEIA),
- Un mot de passe sécurisé,
- La sélection de l'académie de Corse,
- Votre mail académique,
- Puis votre prénom et nom.

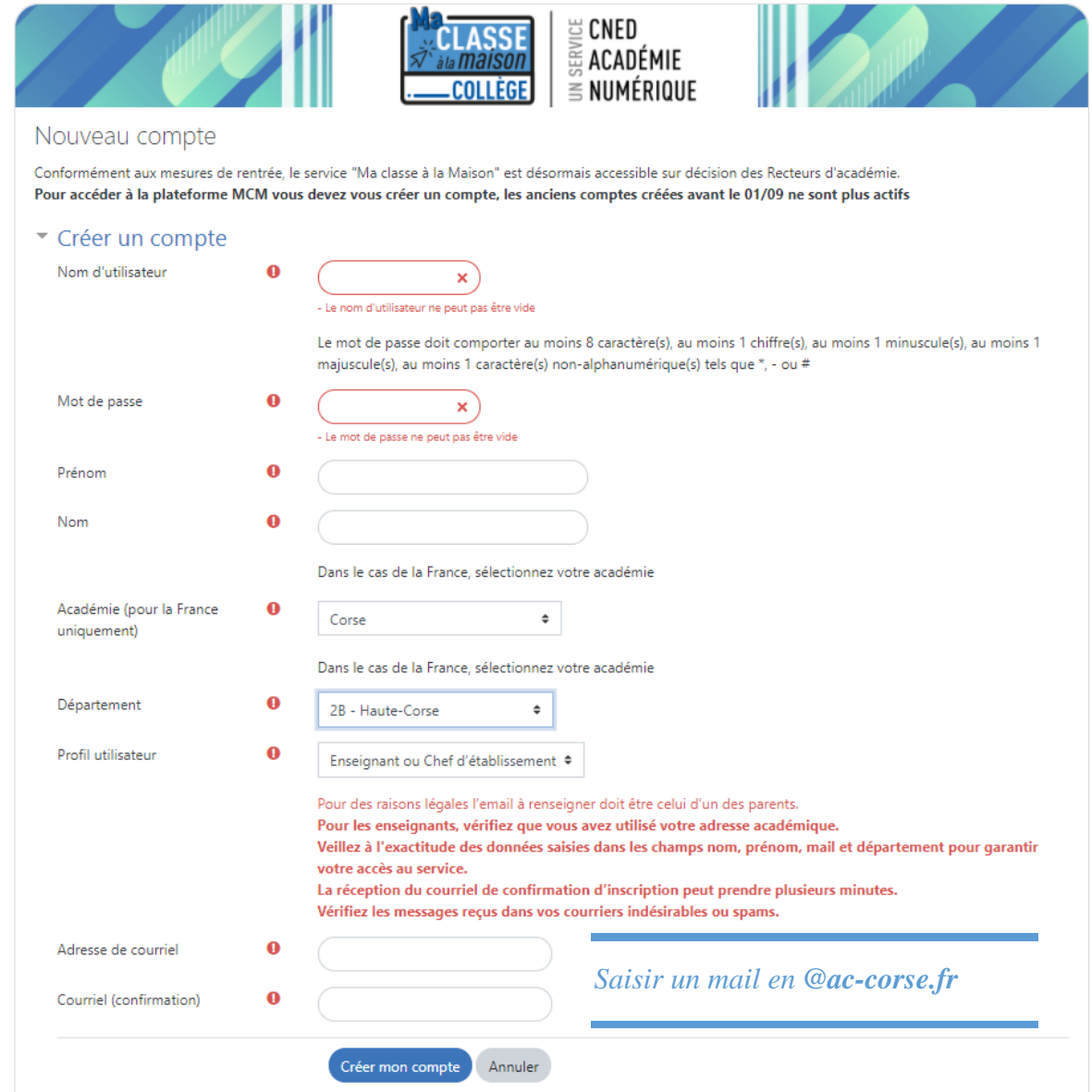

#### **Attention, tous les champs sont obligatoires !** $\bigcap$

Lorsque toutes les informations seront remplies, vous pourrez cliquer sur le bouton de confirmation bleu « **Créer mon compte** ». Le site vous enverra un mail de confirmation d'inscription avec un lien de validation de compte qu'il vous faudra ouvrir.

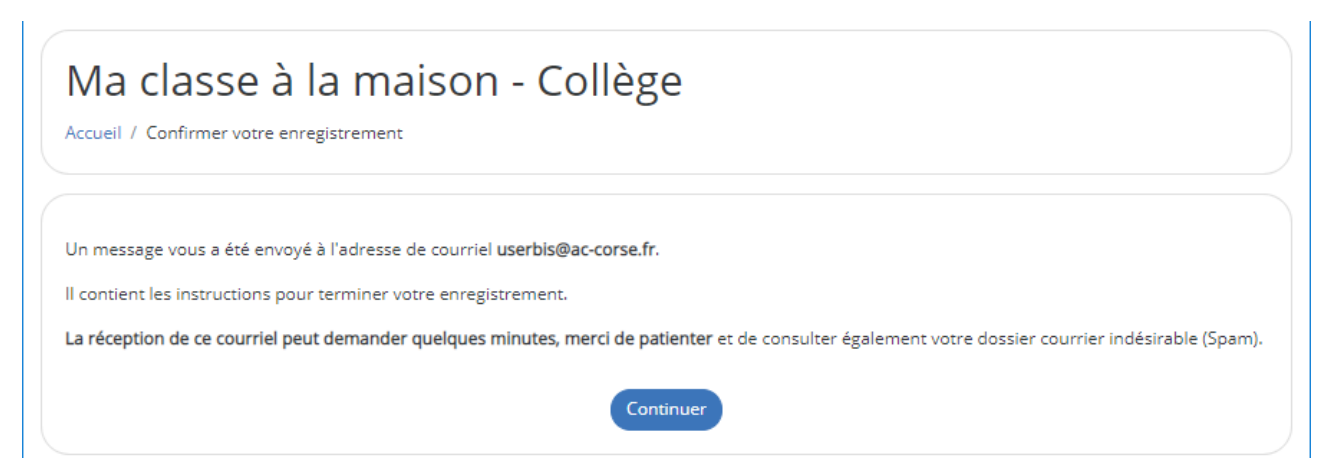

### **Dans le mail, cliquez (ou copier-coller dans le navigateur) sur le lien que le CNED vous a envoyé pour activer votre compte.** Voici un exemple de mail reçu (le lien a été changé)

Bonjour Mon Prénom Mon Nom,

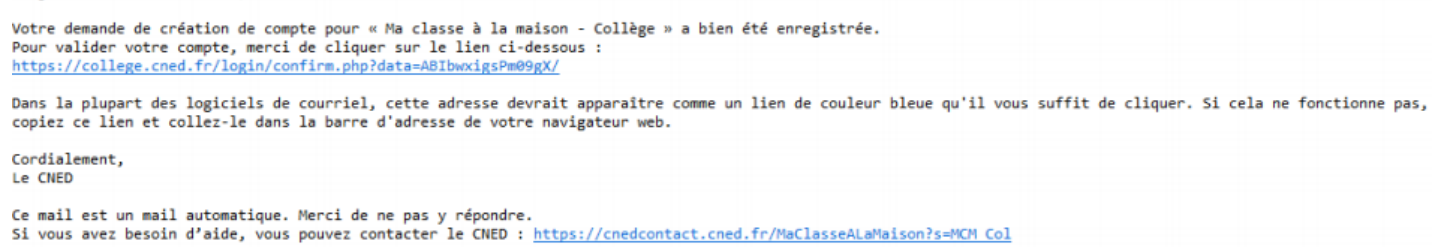

En cliquant sur le lien, cela ouvrira dans votre navigateur la page de validation de création de votre compte. Vous pourrez ensuite avoir accès au site de cette manière :

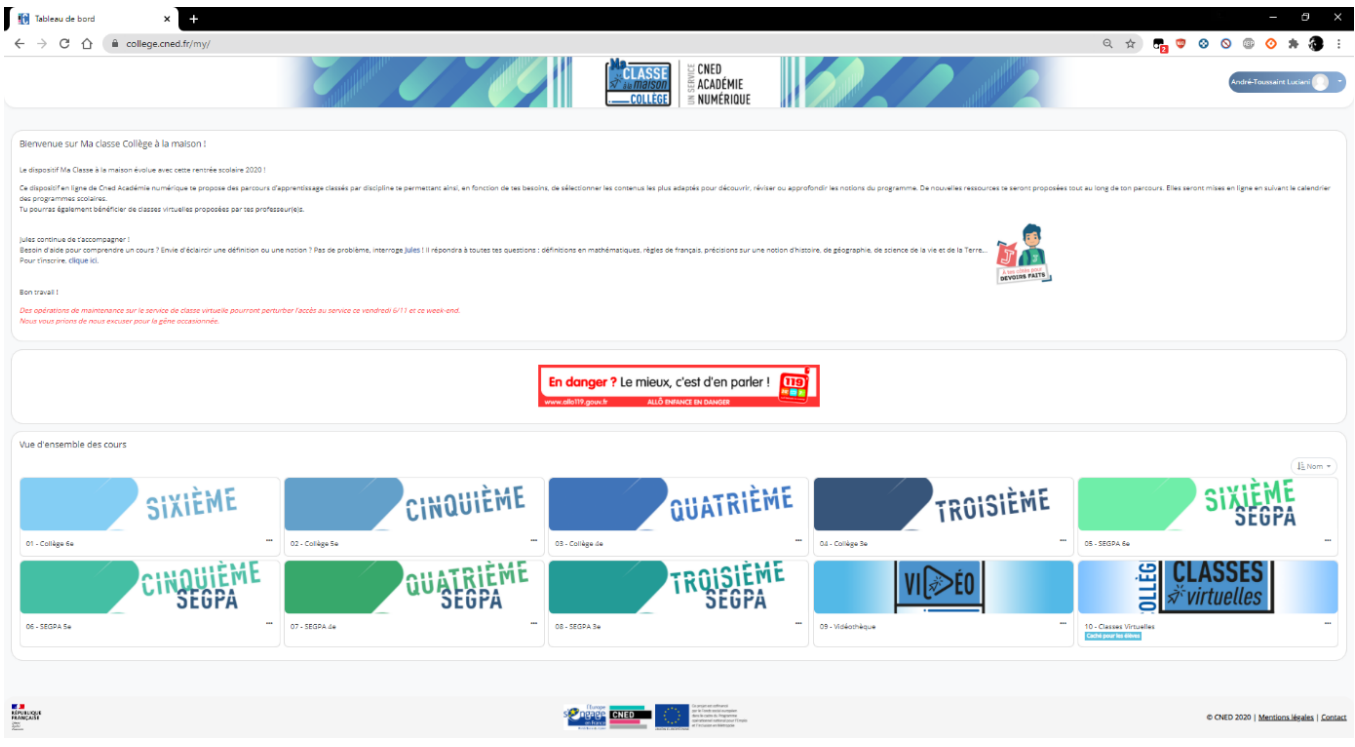

# <span id="page-7-0"></span>2 Créer sa classe virtuelle

#### <span id="page-7-1"></span>- **Création de la classe virtuelle**

Lorsque vous êtes dans le tableau de bord, pour créer la classe virtuelle, cliquez sur le lien de l'image ci-contre.

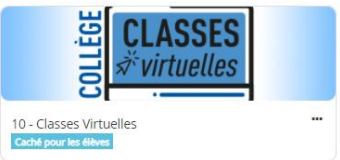

Le site vous indique que cet espace est dédié aux utilisateurs qui se sont inscrits en tant que professeur, et uniquement pour « les académies désignées par le Ministère »

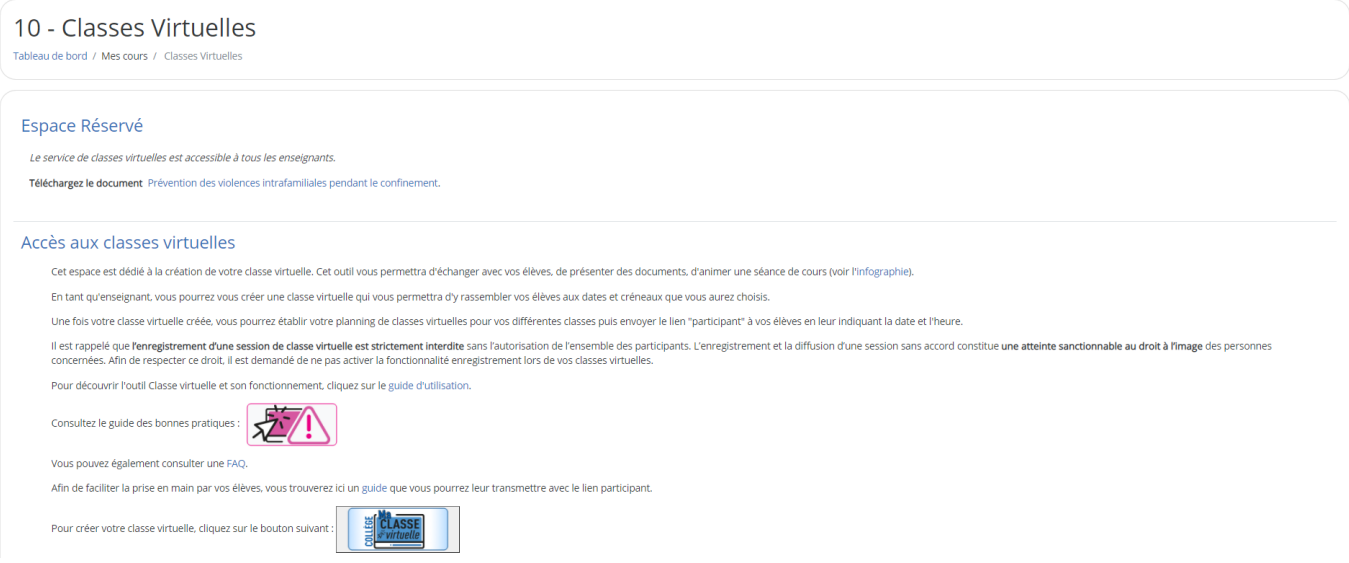

Lors de la création de votre classe virtuelle, vous aurez trois liens :

- Le 1<sup>er</sup> sera pour effectuer la visioconférence avec vos élèves il s'agit du lien « Modérateur »,
- Le 2nd vous permettra de gérer l'accès à la visioconférence, donc d'autoriser ou de refuser l'accès aux participants,
- Le dernier lien est à envoyer aux participants, c'est celui qui sert à se connecter à la visioconférence.

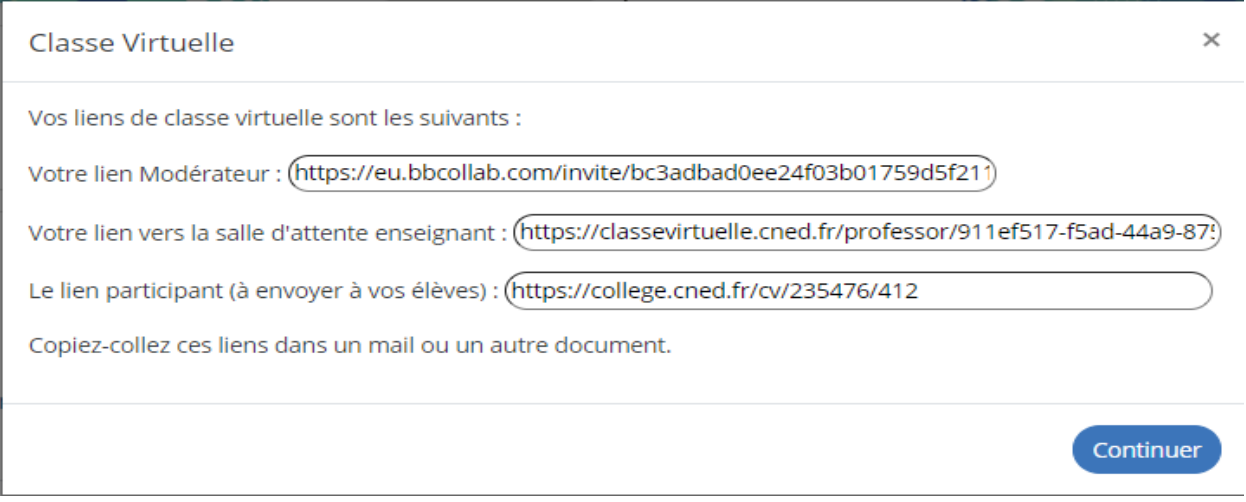

Vous pourrez toujours revenir sur la page de création de la classe virtuelle pour les retrouver.

#### - **Accéder à sa classe virtuelle et la rejoindre.**

<span id="page-8-0"></span>Pour rejoindre votre classe virtuelle, comme on a vu dans la création de la classe virtuelle, depuis le tableau de bord cliquez sur l'image de la classe virtuelle. Si vous l'avez déjà créé, les liens modérateurs et participants s'afficheront en bas de page dans une case orange pâle comme ci-dessous :

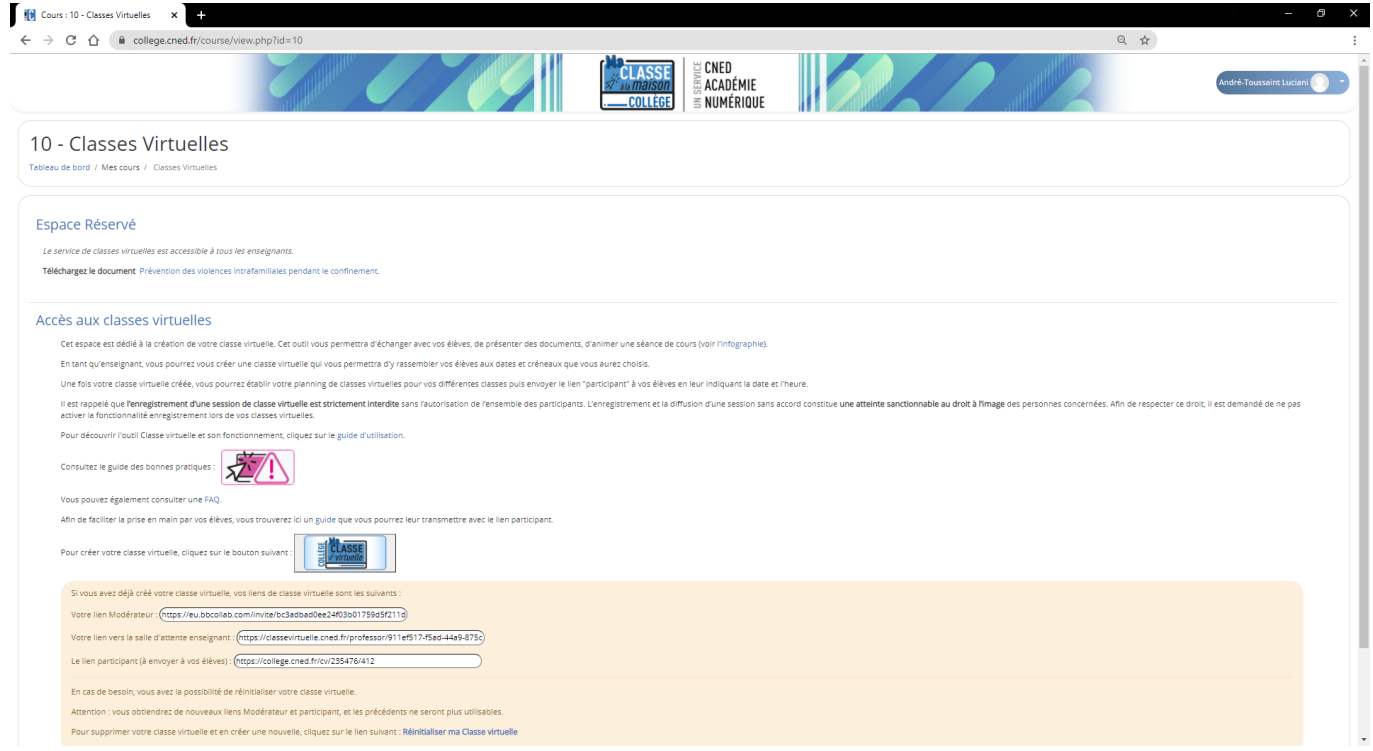

Copier-coller votre lien modérateur dans votre navigateur CHROME et accéder à votre classe virtuelle.

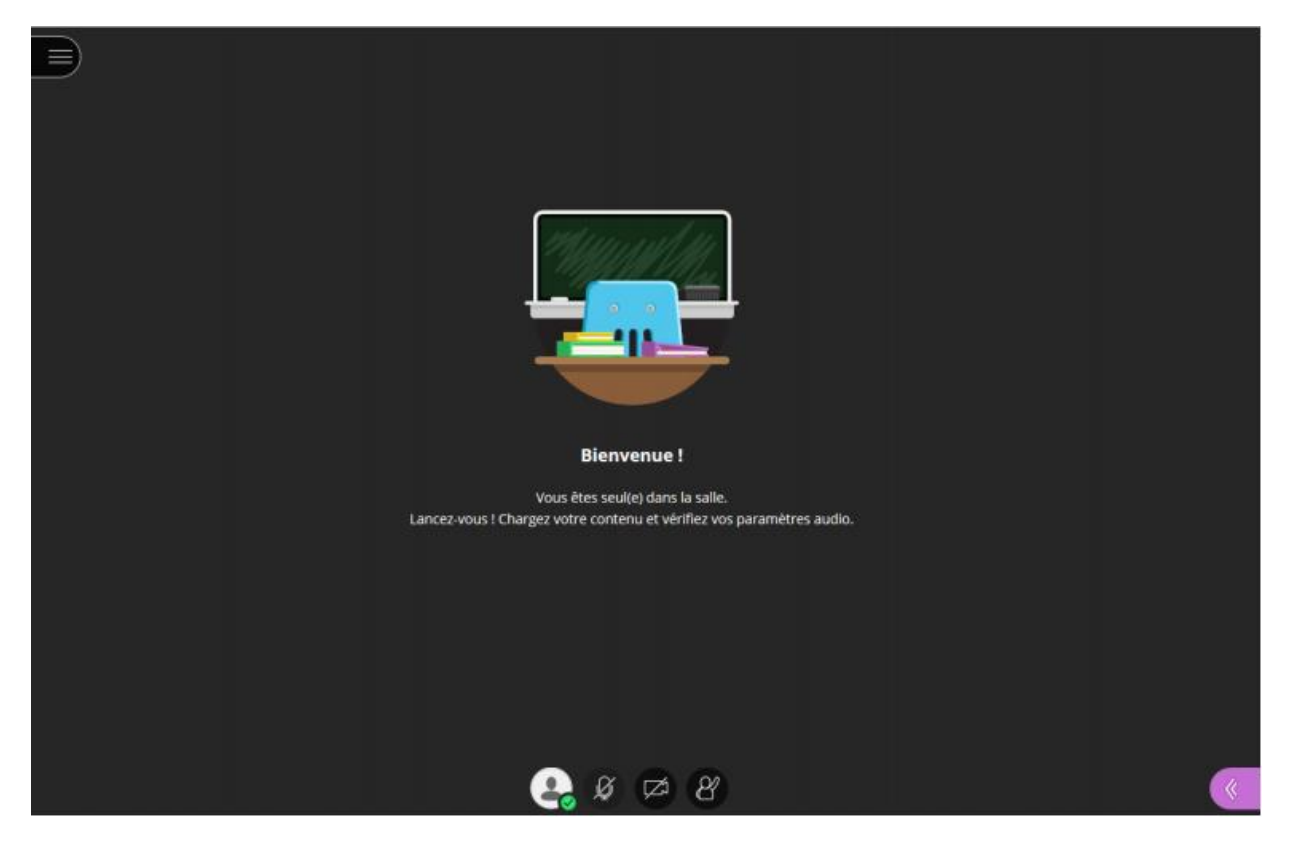

Guide professeur

#### - **Gérer l'accès à la classe virtuelle**

<span id="page-9-0"></span>Le gestionnaire de la classe virtuelle se présente comme ci-dessous :

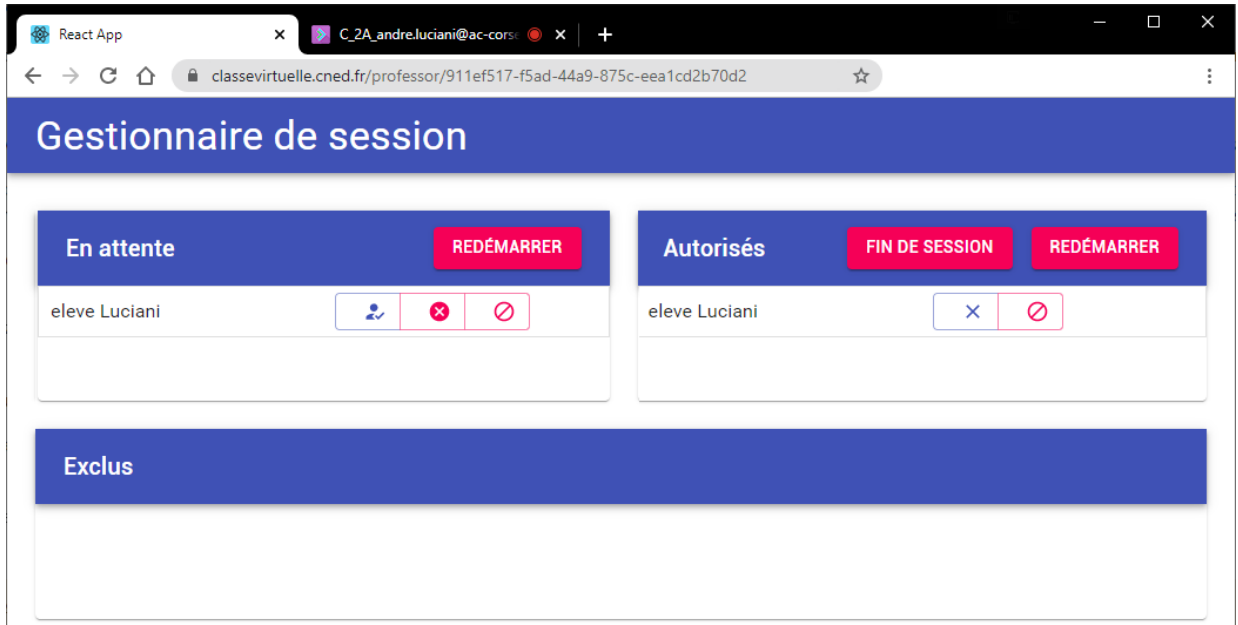

Nous avons donc 3 listes d'élèves :

• **En attente** (élèves qui demandent l'accès à la salle de classe virtuelle)

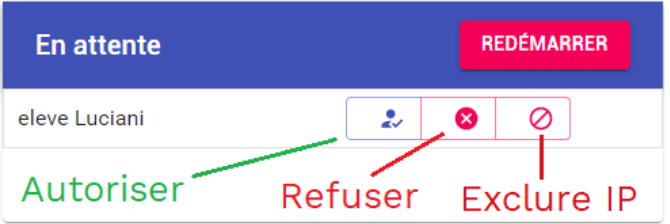

Trois actions sont possibles : autoriser l'accès à la séance, refuser l'accès à la séance, exclure cette adresse IP.

Si vous décidez d'exclure l'IP, saisissez le motif qui sera visualisé par l'élève. Toute nouvelle tentative de connexion depuis cette IP sera directement rejetée sans passer par la salle d'attente.

• **Autorisés** (élèves déjà dans la salle de classe virtuelle)

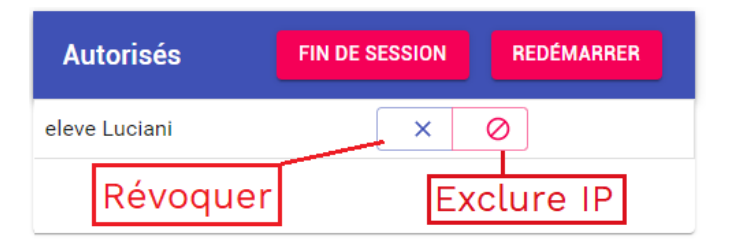

Deux actions sont possibles : révoquer l'accès à la séance, exclure cette adresse IP

Si vous décidez de révoquer ou exclure l'IP, saisissez le motif qui sera visualisé par l'élève. En cas d'exclusion de l'IP, toute nouvelle tentative de connexion depuis cette IP sera directement rejetée sans passer par la salle d'attente. Dans le cas où l'élève est déjà présent dans la classe virtuelle, il faut aussi le retirer de la session.

#### • **Exclus** (élèves dont l'IP est exclue)

En cliquant sur un nom d'élève, une fenêtre pop-up affiche nom, prénom, adresse mél de l'élève.

Il est possible de révoquer l'interdiction d'accès pour l'IP pour permettre à nouveau à l'élève d'accéder à la salle d'attente.

#### • **Boutons « REDÉMARRER » et « FIN DE SESSION »**

#### « REDÉMARRER »

Ces boutons permettent de réinitialiser les colonnes « Autorisés » et « En attente »

Quand vous cliquez sur le bouton Redémarrer dans la colonne Autorisés, tous les élèves de la colonne Autorisés passent dans la colonne En attente. Quand vous cliquez sur le bouton Redémarrer dans la colonne En attente, tous les élèves de la colonne En attente disparaissent de votre écran.

#### « FIN DE SESSION »

Ce bouton supprime de votre interface les élèves de la colonne Autorisés, sans affecter la colonne En attente.

Lorsque vous avez fini votre cours en classe virtuelle de 9h à 10h, et que vous devez démarrer un autre cours de 10h à 11h, vous pouvez en cliquant sur le bouton « FIN DE SESSION » faire sortir de la salle d'attente les élèves du cours précédent.

#### <span id="page-10-0"></span>- **Conseils à donner aux élèves pour leur inscription**

Afin de faciliter la gestion des classes virtuelle, lors de la saisie du formulaire d'inscription au CNED, demandez à vos élèves de précéder le prénom de sa classe et d'un point.

Par exemple pour Alice de 6°A, saisir « 6A.Alice » dans le champ correspondant au prénom.

Les enfants étant mineurs, le CNED demande la création des comptes avec une adresse de courriel d'un des parents. Cependant on ne peut créer qu'un seul compte par courriel, il est donc de la responsabilité des parents d'utiliser d'autres courriels dont celle de leur enfant s'il en a une.

Vous pouvez révoquer les exclusions d'IP en débloquant les participants concernés :

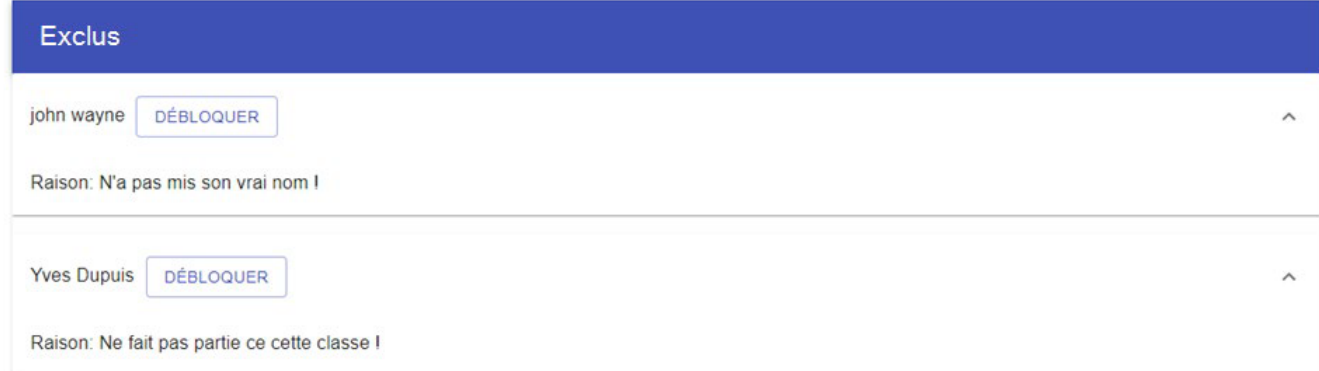

En cas de refus d'accès ou d'exclusion, il faudra saisir un motif :

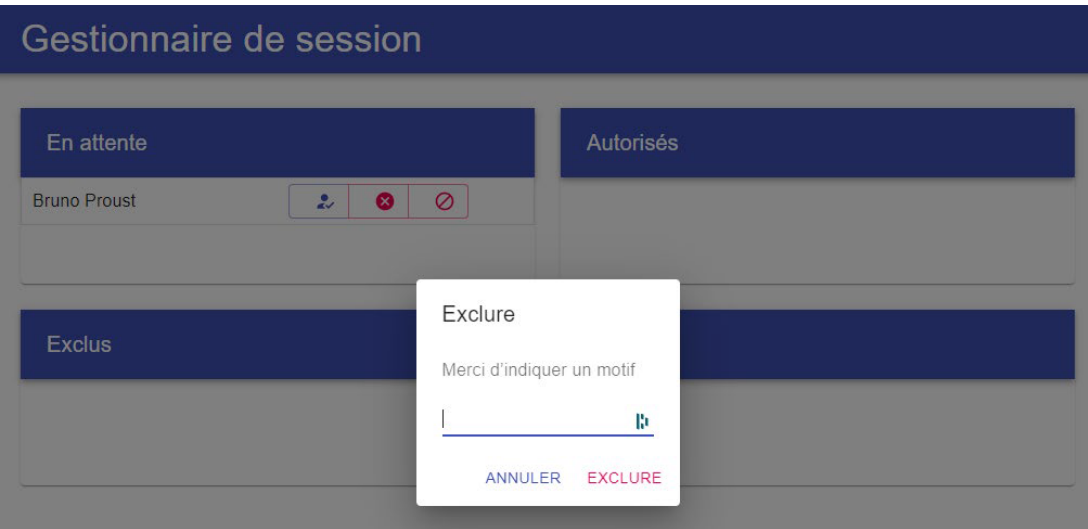

Voici un exemple de message affiché sur l'ordinateur du participant dont l'adresse IP a été exclue :

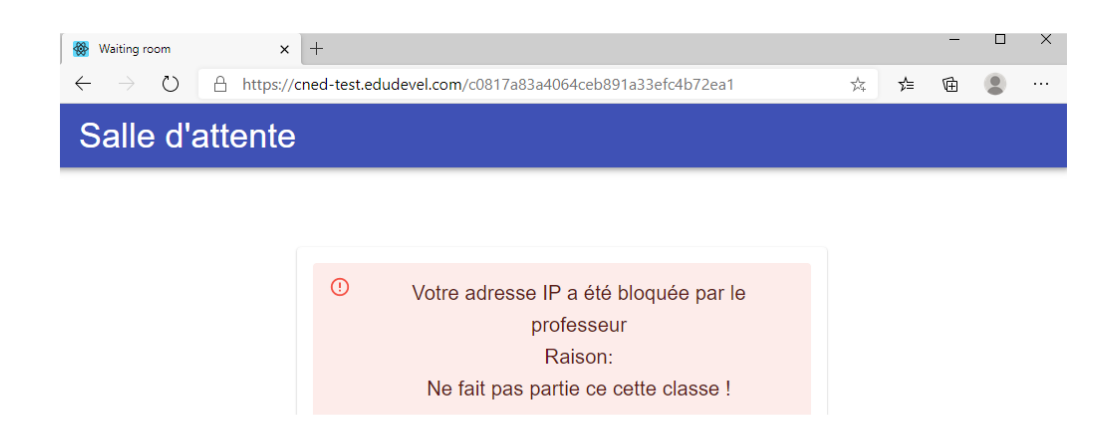

#### - **Réinitialiser le lien de la Classe Virtuelle**

<span id="page-12-0"></span>Vous pouvez réinitialiser le lien de votre classe virtuelle *pour éviter d'avoir des « INTRUS »* lorsque vous faites votre CV avec vos élèves. Ou si vous avez perdu votre lien.

Toujours dans la page gestion de « Classes Virtuelles » dans la zone jaune d'information en bas de page vous trouverez un lien pour la réinitialisation.

En cas de besoin, vous avez la possibilité de réinitialiser votre classe virtuelle. Attention : vous obtiendrez de nouveaux liens Modérateur et participant, et les précedents ne seront plus utilisables. Pour supprimer votre classe virtuelle et en créer une nouvelle, cliquez sur le lien suivant : Réinitialiser ma Classe virtuelle

Une demande de confirmation vous est demandée, pour ce faire cliquez sur « Ok ».

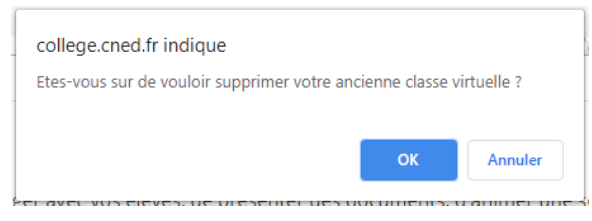

Les nouveaux liens sont désormais disponibles et un pop-up vous les fournit.

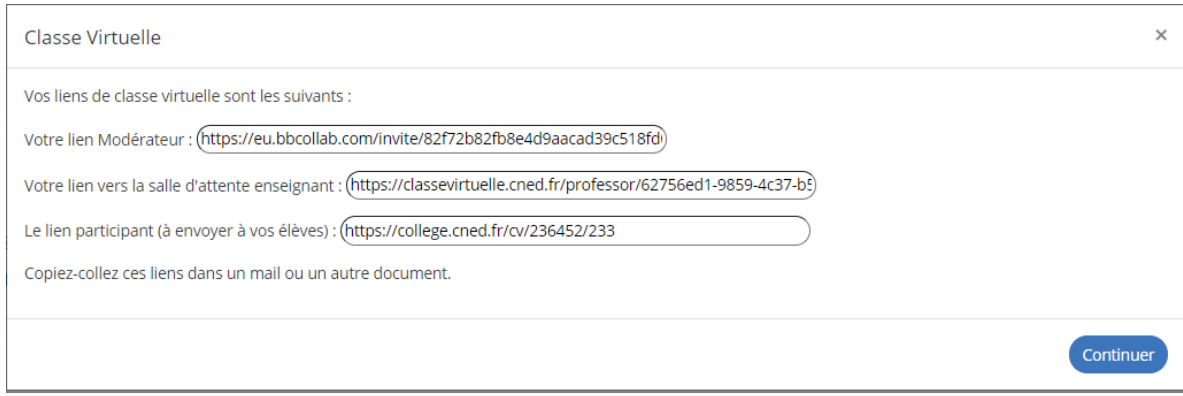

Vous pouvez donc distribuer à vos élèves le lien qui leur est destiné.

# <span id="page-13-0"></span>3 La classe virtuelle et ses outils

#### <span id="page-13-1"></span>- **Configuration audio et vidéo**

Lorsque vous vous connectez à la session, il vous faut **autoriser l'utilisation du microphone et de la caméra**. Une petite fenêtre s'ouvre en vous demandant l'autorisation. Un casque ou des écouteurs avec micro sont recommandés pour limiter les bruits ambiants.

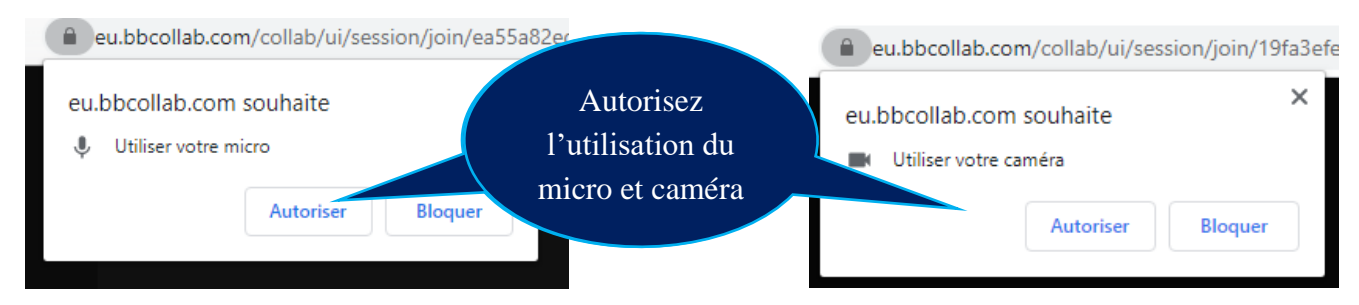

Sélectionnez le microphone de votre choix dans la liste déroulante. Puis cliquez sur le bouton « **Autoriser** ». Autorisez autant de fois que nécessaire.

Faites la **même chose avec la caméra**.

#### <span id="page-13-2"></span>- **La barre d'outils**

La barre d'outils en bas de l'écran se présente comme suit :

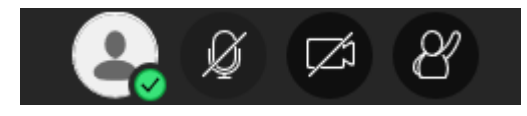

Affichez votre statut et vos paramètres en cliquant sur votre icône de profil. *Vous pouvez à tout moment désactiver la vidéo ou le son et signaler une absence en cliquant sur l'icône de votre profil puis le bouton « Absent(e) ».*

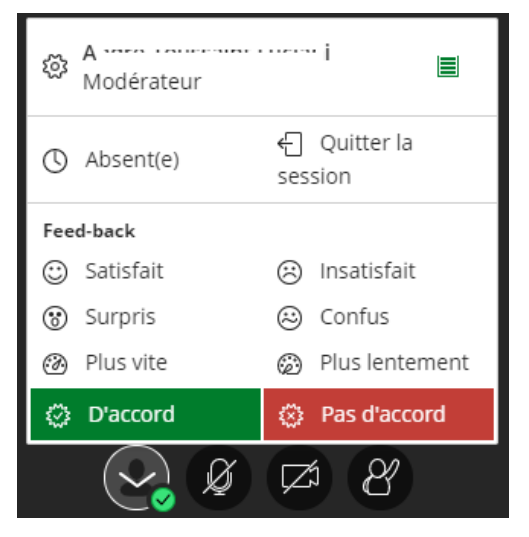

Activez votre microphone avec le bouton suivant :

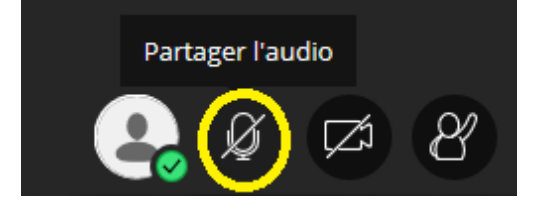

Activez votre caméra avec le bouton suivant :

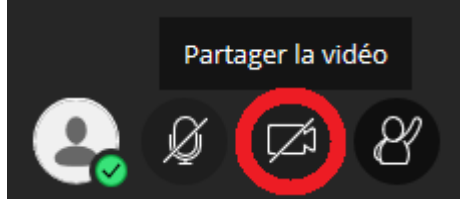

Pour gérer votre classe, dites à vos élèves d'utiliser le bouton « Demander la parole » pour éviter la cacophonie.

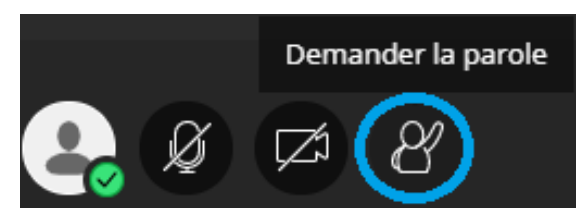

Lorsqu'un élève vous demandera la parole vous aurez une notification en haut à droite de votre écran qui disparaitra par la suite, puis une bulle de rappel en bas à droite pour vous rappeler qu'un élève a fait la demande.

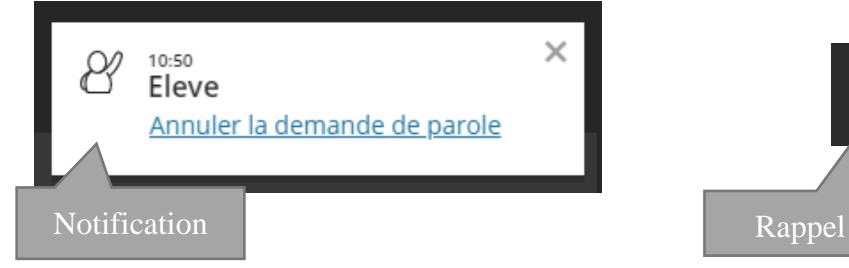

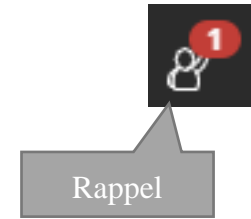

#### <span id="page-14-0"></span>Les paramètres de la session

Paramètres de la session

- Afficher uniquement les images de profil des modérateurs
- Vous pouvez choisir ce que les participants peuvent faire dans votre classe virtuelle, en cochant les cases ci-contre.

Décochez ces cases si vous voulez interdire ces options.

Les participants peuvent :

- Partager l'audio
- Partager la vidéo
- V Publier des messages dans le chat
- Dessiner sur le tableau et dans les fichiers

## <span id="page-15-0"></span>4 Partages

#### <span id="page-15-1"></span>- **Partager un tableau blanc**

Pour partager un tableau blanc cliquez sur l'icône violette en bas à  $\mathbb{R}^N$  droite de l'écran.

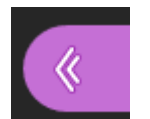

Dans le menu latéral droit, cliquez sur la flèche de partage en bas de colonne.

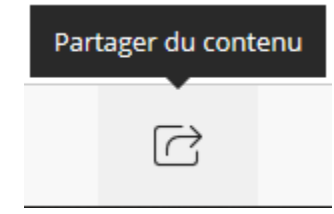

Dans le menu latéral droit, en haut de colonne cliquez sur « Partager un tableau vide ».

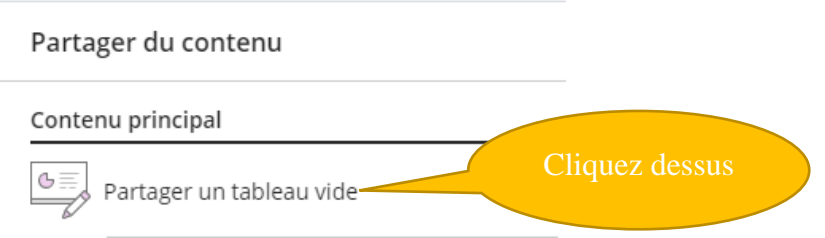

Voici quelques exemples d'utilisations des outils du tableau blanc.

#### Pour **effacer un élément ou le déplacer sélectionnez-le avec la flèche de sélection**

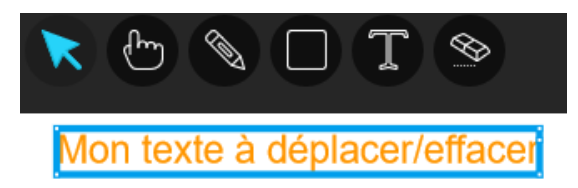

Pour **le déplacer, cliquez sur l'élément et gardez le bouton de souris enfoncé et déplacez-le** tout en maintenant enfoncé le clic de souris.

Pour le **Supprimer, cliquez sur l'élément et appuyer sur la touche « Suppr » de votre clavier.**

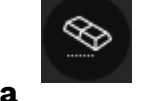

**Attention, la gomme sert à effacer tout le tableau.**

Montrer quelque chose sur le tableau blanc avec le pointeur :

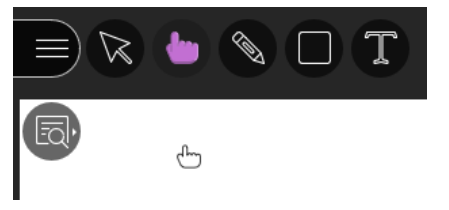

Ecrire ou dessiner à main levé avec le crayon :

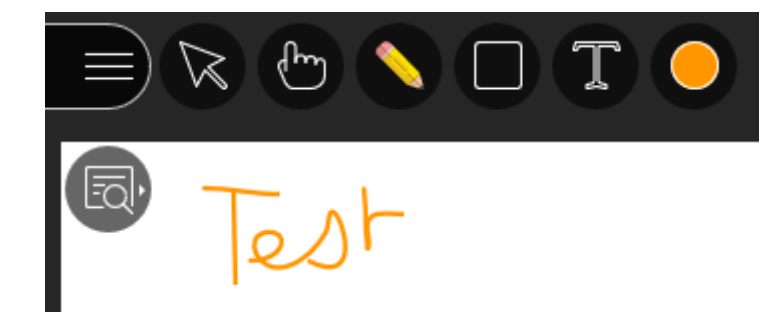

Insérer des formes :

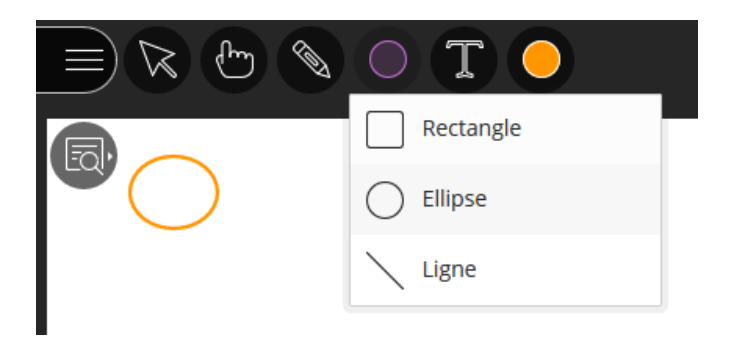

**Ecrire du texte : outil à privilégier pour faire écrire les élèves sur le tableau**

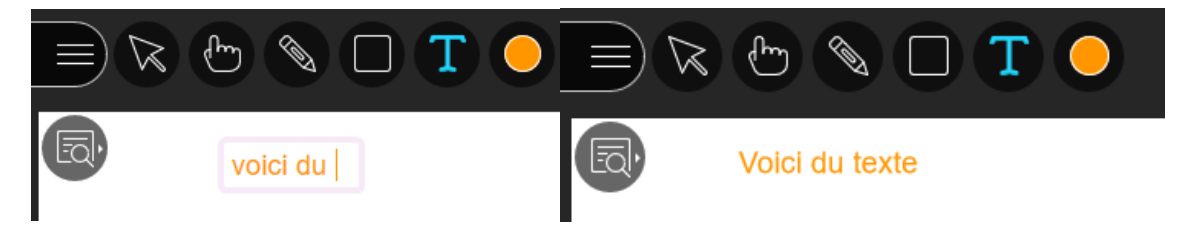

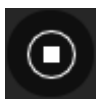

Pour arrêter le partage du tableau blanc, cliquez sur l'icône en haut à droite de l'écran représentant un stop.

**Malheureusement, on ne peut pas sauvegarder le tableau blanc d'un simple clic**. Il vous faudra **utiliser** un outil tiers. Tel que « **Outil Capture d'écran** » que vous pouvez trouver sous Windows 10 par exemple. Puis enregistrer la capture et **la déposer dans votre cours sur Leia**. Vous pouvez aussi faire une capture d'écran avec la touche « Impr écran » de votre clavier, puis coller l'image (*CTRL V*) dans un logiciel d'édition d'image et l'enregistrer.

#### - **Créer des groupes de travail représentant vos classes**

<span id="page-17-0"></span>Pour créer des groupes de travail (GT), cliquez sur l'icône violette en bas  $\begin{array}{|c|c|c|c|}\hline \text{ } & \text{ } & \text{ } \text{ } \\ \hline \end{array}$ à droite de l'écran.

Dans le menu latéral droit, cliquez sur la flèche de partage en bas de colonne.

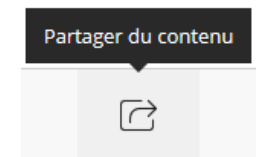

Dans le menu latéral droit, en dessous d'Interaction cliquez sur le bouton « Groupes de travail ».

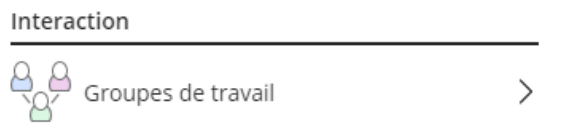

Si vous avez des élèves de connecter vous devriez avori cet écran :

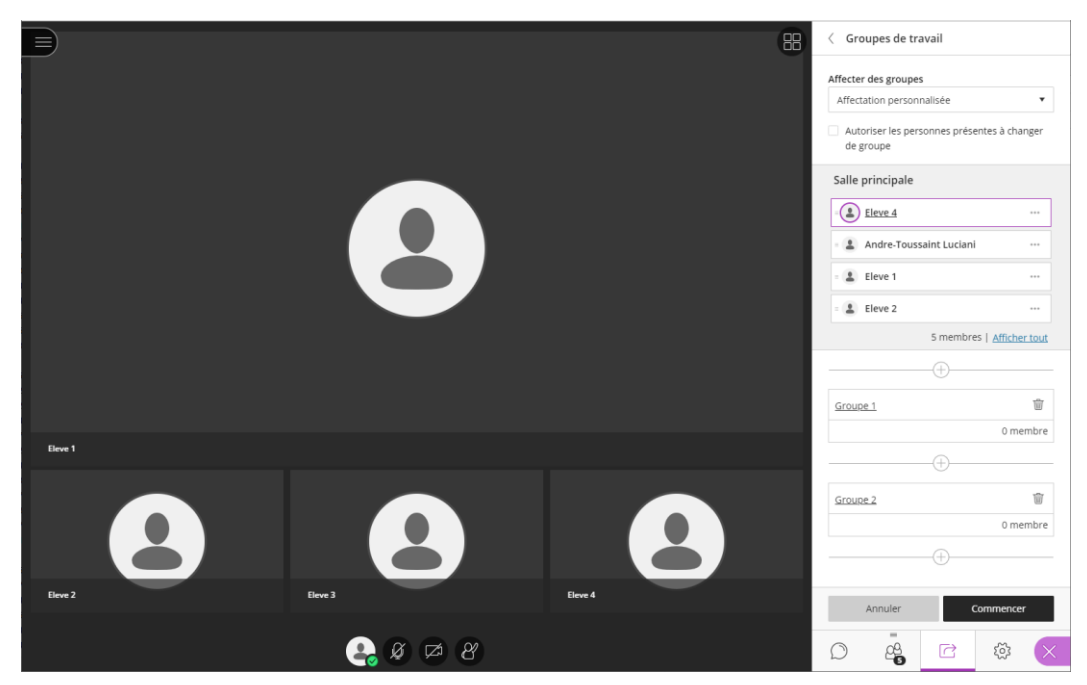

Renommer les GT existants avec le nom des classes que vous souhaitez, dans notre exemple nous prendrons « 5eme A » et « 5eme B ». Pour cela, cliquez sur le champ « Groupe 1 » et tapez le nom de la classe souhaitée. Faites de même avec le « Groupe 2 ». Vous devriez avoir ceci :

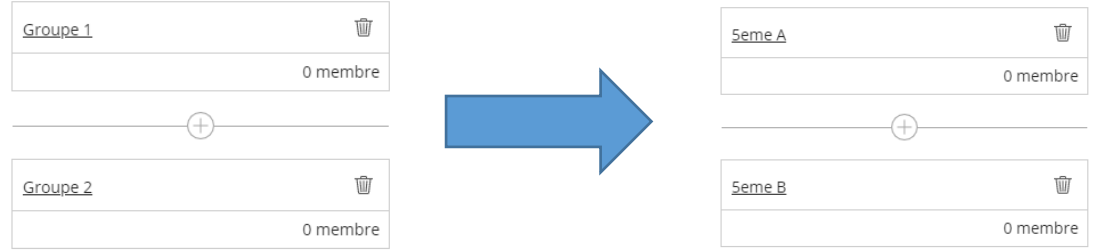

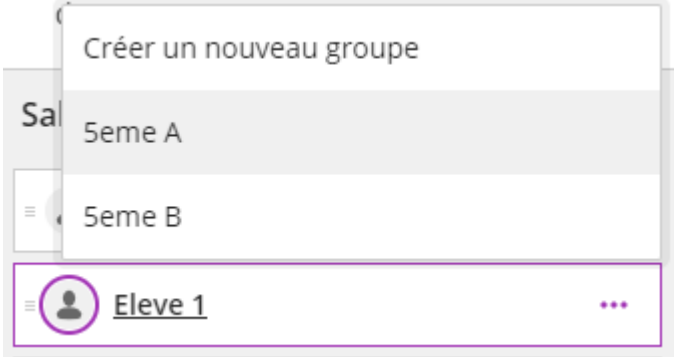

Déplacez vos élèves dans les groupes que vous avez créé préalablement de cette façon :

Cliquez sur les 3 petits point situés sur la ligne de l'élève désiré, puis cliquez sur la classe voulue.

L'élève est désormais dans le groupe

#### 5emeA.

Nous avons fait nos déplacements pour l'exemple cela nous donne comme l'image cidessous.

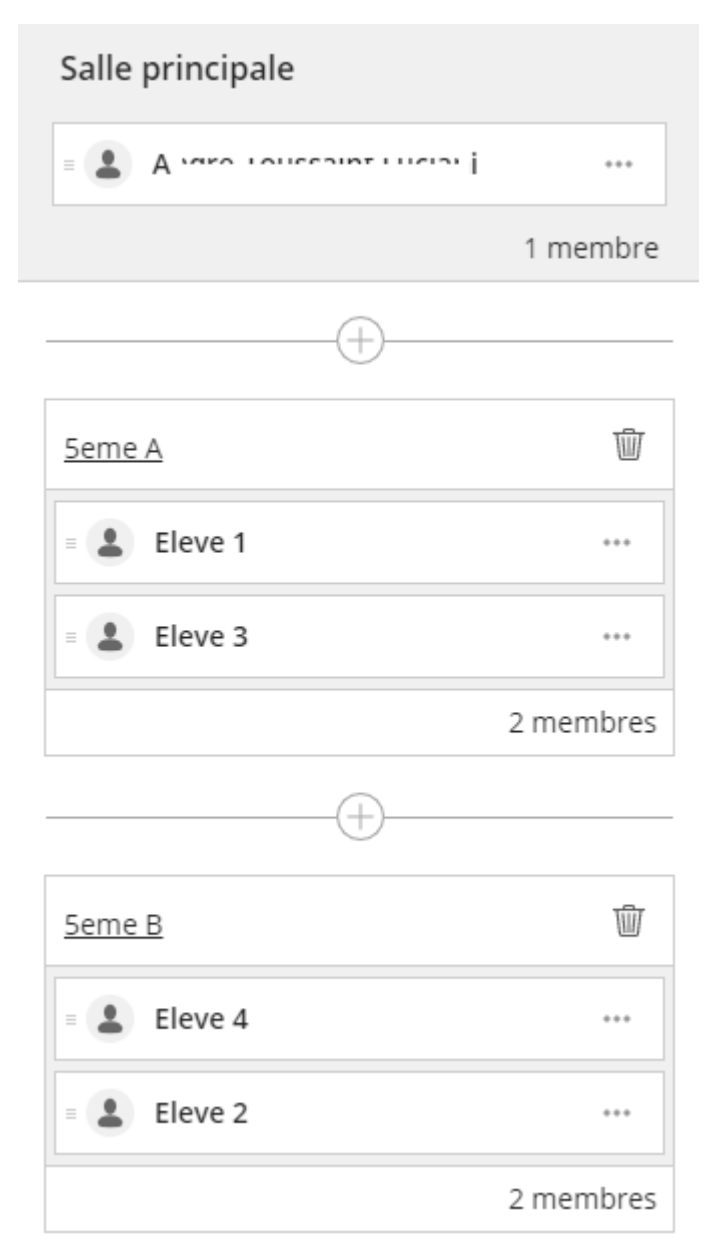

Une fois que vous avez déplacer tous vos élèves, cliquez sur le bouton « Commencer » en bas de colonne.

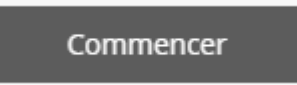

Lorsque vous arriverez sur votre écran de GT vous pourrez modifier les élèves appartenant au groupe en cliquant sur les boutons en forme de 3 petits points.  $\Theta$ 

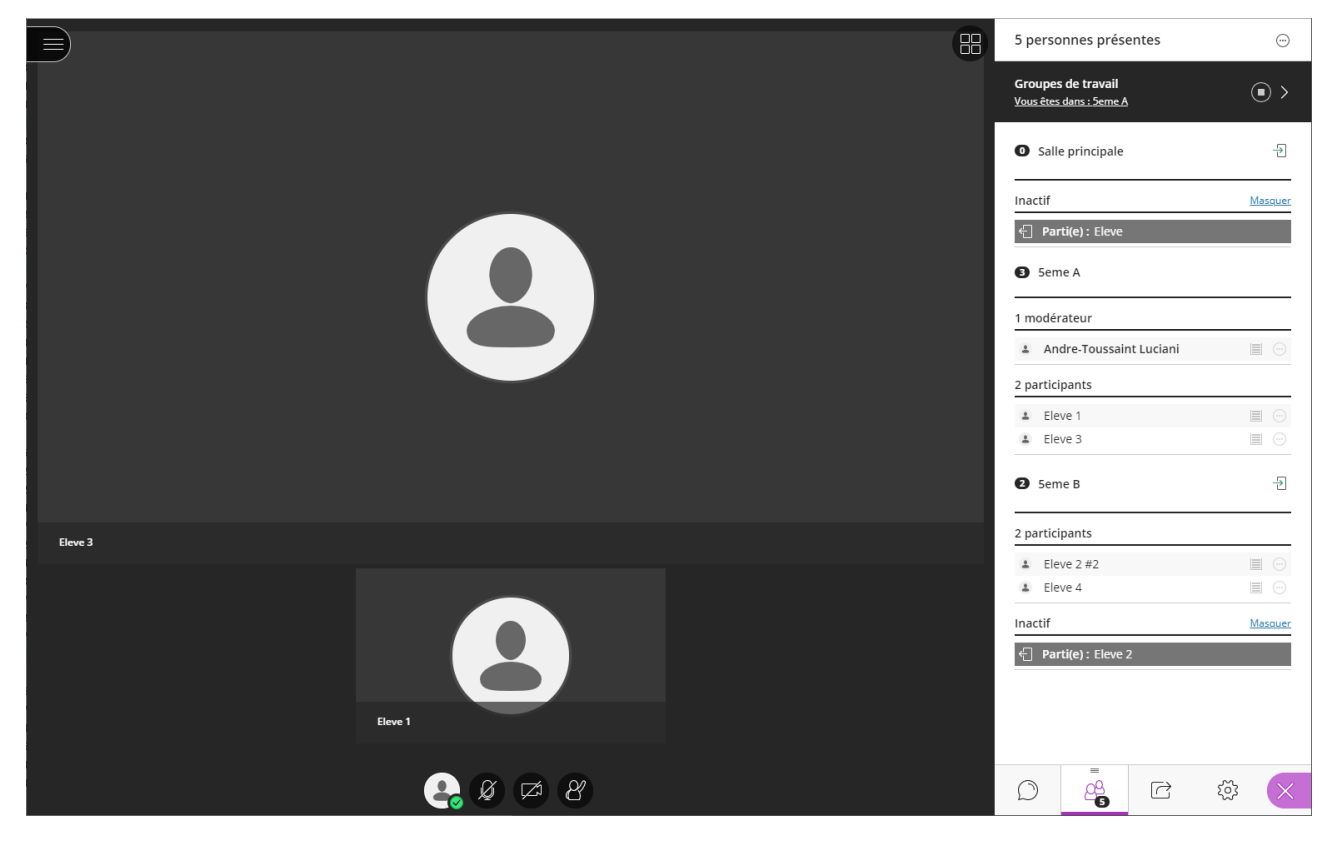

Comme vous pouvez le constatez, nous avons des notifications pour les élèves qui sont parti de la classe virtuelle avec l'exemple du participant « Eleve » du groupe de la salle prinicpale.

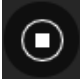

Si vous désirez arrêter les GT, le prinicpe est le même que pour le tableau blanc cliquez sur le bouton stop.